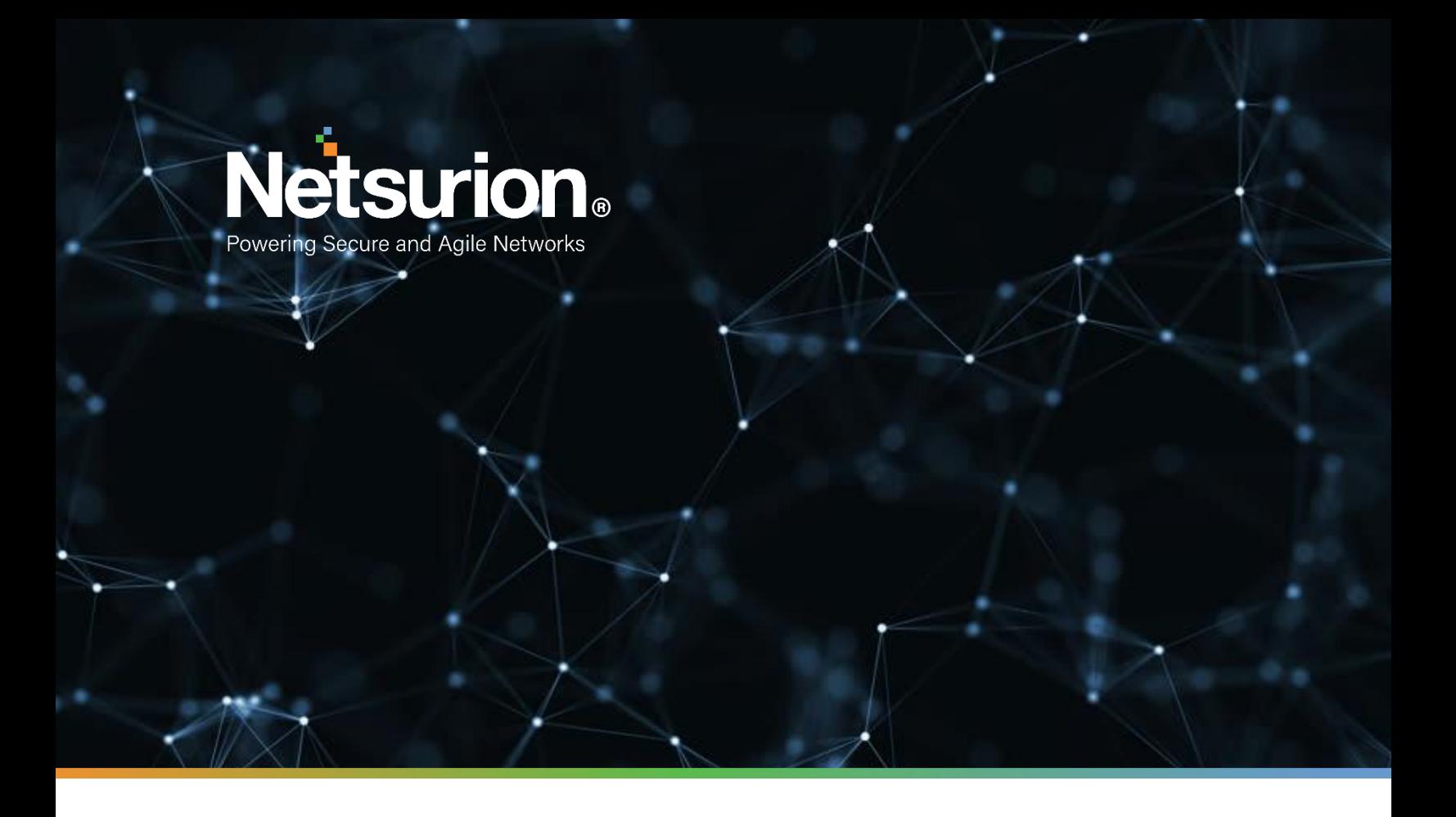

**Integration Guide**

# **Integrating Jamf Protect with EventTracker**

**EventTracker v9.2x and above**

**Publication Date:** 

December 8, 2021

© Copyright Netsurion. All Rights Reserved. 1

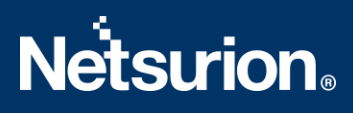

## **Abstract**

This guide provides instructions to configure the **Jamf Protect API** to send its logs to EventTracker.

## **Scope**

The configuration details in this guide are consistent with the EventTracker version v9.2x or above and Jamf Protect.

## **Audience**

The Administrators who are assigned the task to monitor the Jamf Protect events using EventTracker.

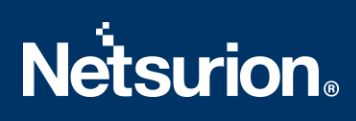

# <span id="page-2-0"></span>**Table of Contents**

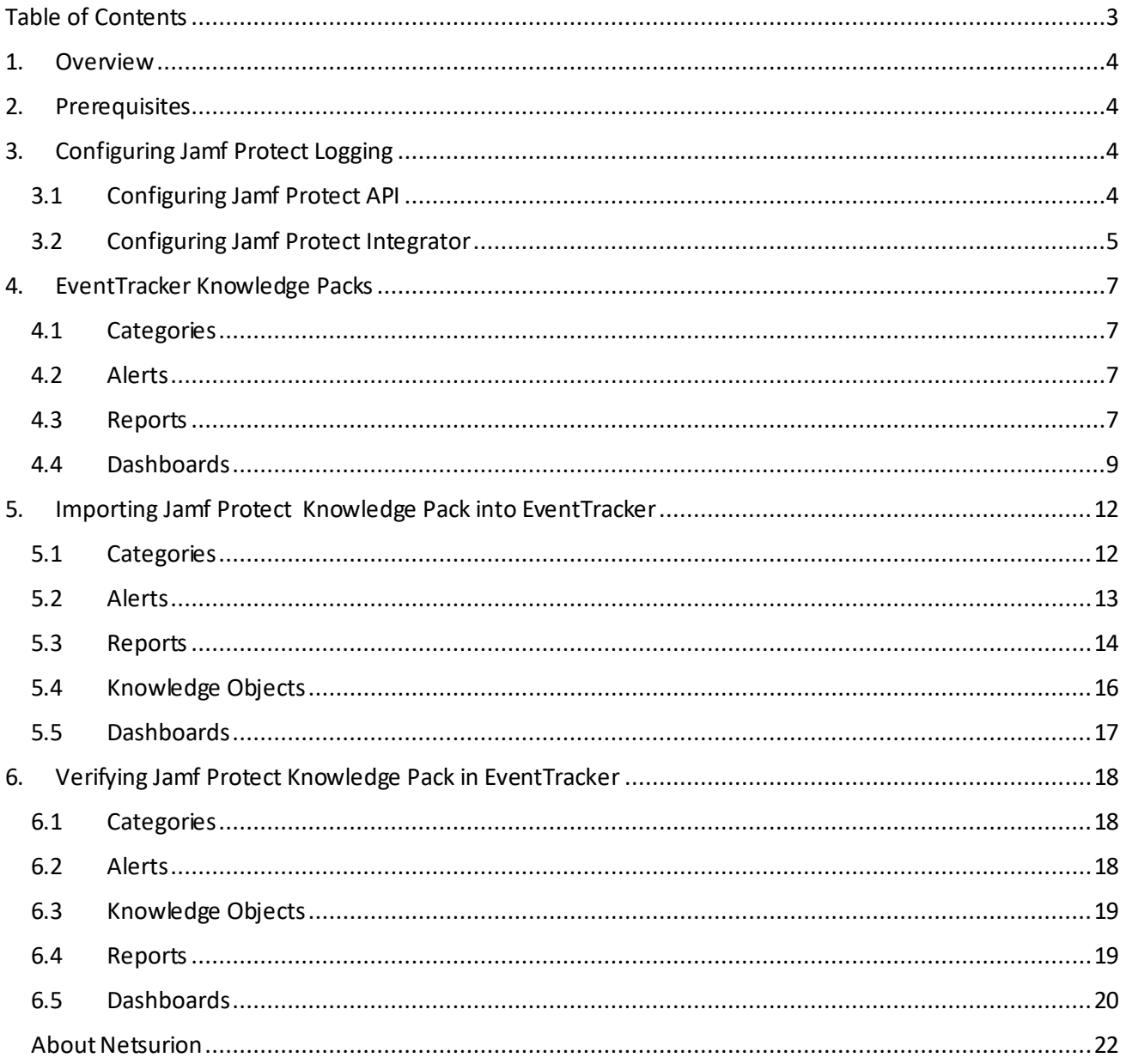

## <span id="page-3-0"></span>1. Overview

Jamf Protectis advanced software that protects Apple's macOS software. It is used to maintain endpoint compliance, anti-virus, and malware protection and focuses on remediating Mac-specific threats. Jamf Protect is integrated with EventTracker to send logs using the Jamf Protect API.

EventTracker provides insights about the Jamf Protect alerts and device activities. EventTracker reports Jamf Protect alerts and device activities which provide a detailed summary for various events like the USB devices insertions, prompts regarding user credentials before the process execute, etc.

EventTracker Alerts notify crucial events like suspicious activities, privilege escalation, defense evasion, and others.

# <span id="page-3-1"></span>2. Prerequisites

- **Admin** access to the **Jamf Protect** console.
- Windows PowerShell v5.0 and above should be installed**.**
- **EventTracker** Manager/Sensor should be installed and running.

# <span id="page-3-2"></span>3. Configuring Jamf Protect Logging

Refer to the following steps to configure the Jamf Protect API to send the logs to EventTracker.

## <span id="page-3-3"></span>**3.1 Configuring Jamf Protect API**

- 1. Login to the Jamf Protect console.
- 2. In the Jamf Protect, click **Administrative** > **API Clients.**

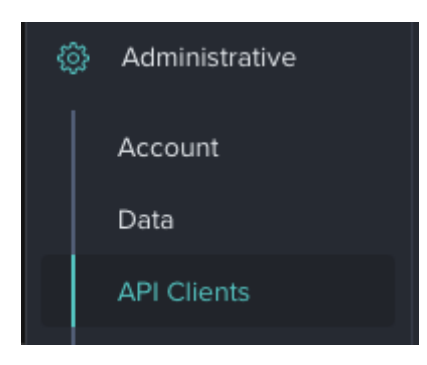

- 3. Click **Create API Client**.
- 4. Enter a name for your API client.
- 5. Copy the API client password for later use.

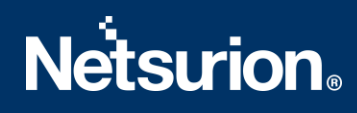

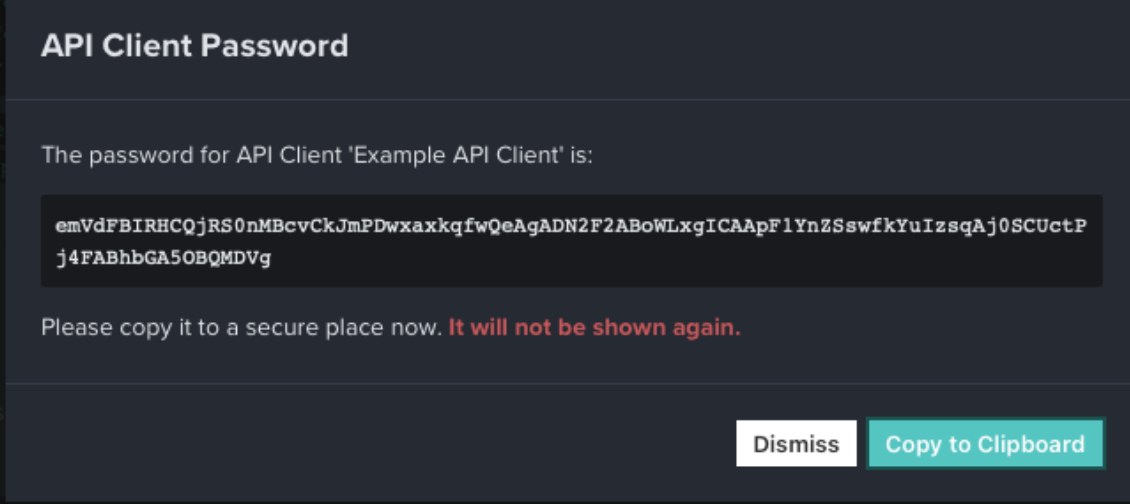

Your API client configuration and endpoint information are displayed.

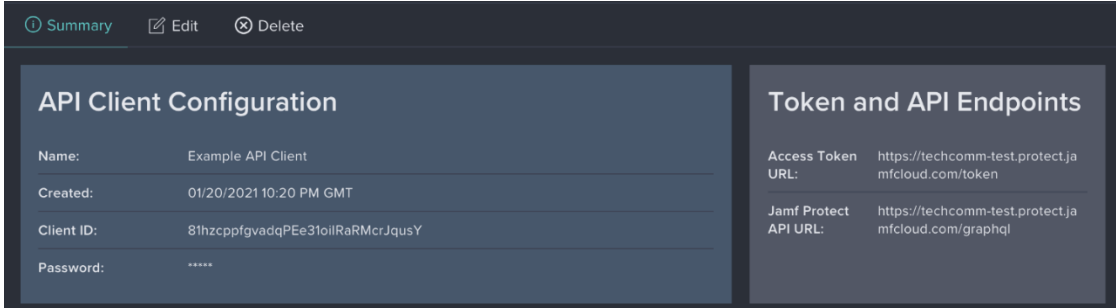

Note: Please capture the Client ID, Client Password, and tenant details for future use.

## <span id="page-4-0"></span>**3.2 Configuring Jamf Protect Integrator**

- 1. Pleas[e click here](https://downloads.eventtracker.com/kp-integrator/ETS_JamFProtect_Integrator.exe) to download the Jamf Protect integrator files.
- 2. Run the **ETS\_Jamf Protect\_integrator.exe** file**.**

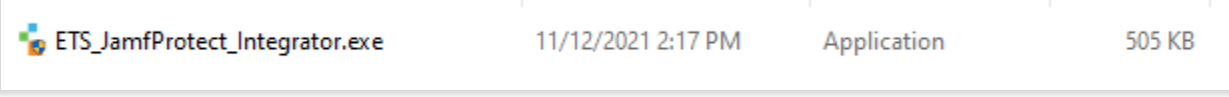

3. Click **Help**>> **About**to check the updated integrator version details.

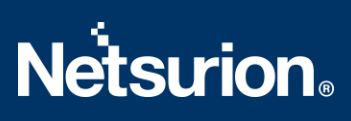

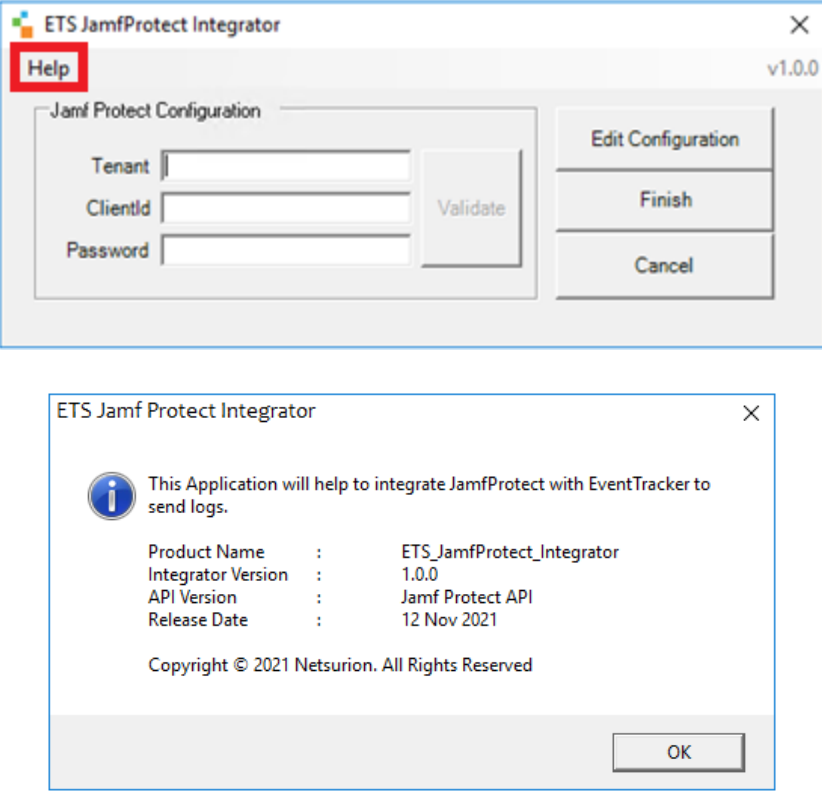

4. Enter the necessary details into the Jamf Integrator and click **Validate**.

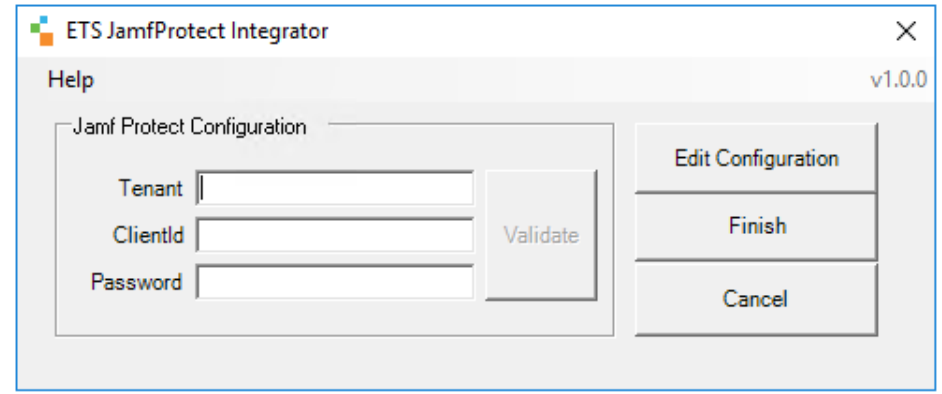

5. Afterthe credentials are validated successfully. Click **OK**.

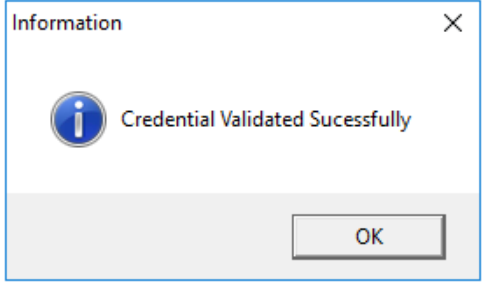

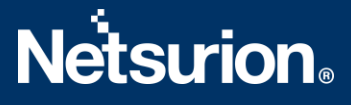

- 6. Click the **Finish** button to integrate.
- 7. EventTracker displays a **Jamf Protect integration configured** success message. Click OK.

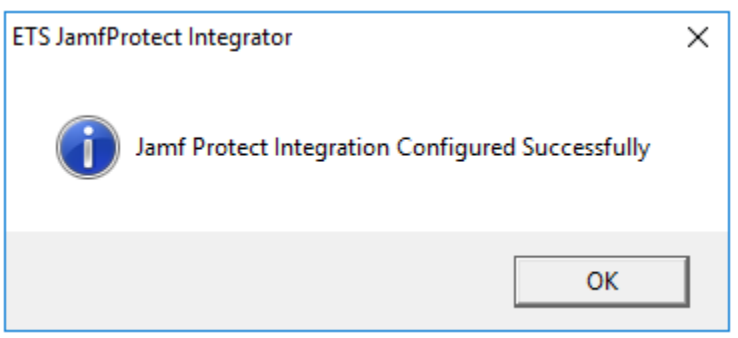

## <span id="page-6-0"></span>4. EventTracker Knowledge Packs

Afterthe logs are received by EventTracker, the Knowledge Packs can be configured into EventTracker.

The following Knowledge Packs are available in EventTracker to support **Jamf Protect**.

### <span id="page-6-1"></span>**4.1 Categories**

- **Jamf Protect – Alerts-** This category provides information related to Jamf Protect suspicious activities on their hosts.
- **Jamf Protect - Device activities -** This category provides information related to the device's connectivity on their hosts.

## <span id="page-6-2"></span>**4.2 Alerts**

- **EXECT: Defense Evasion has been detected** This alert generates whenever a running process deletesits executable after executing into the host.
- **EXECT: Privilege Escalation has been detected -** This alert generates whenever the processes prompt a user for credentials before executing.
- **Jamf Protect: The signed application has been blocked -** This alert generates whenever the Gatekeeper blocks an application that was signed.
- **■** Jamf Protect: Suspicious activity has been detected This alert generates whenever suspicious activities are detected on their hosts.

## <span id="page-6-3"></span>**4.3 Reports**

▪ **Jamf Protect – Alerts -** This report gives information about the alerts triggered by Jamf Protect. It contains field information like the source IP address, hostname, username, file path, detected tags, and status.

**Sample Report**

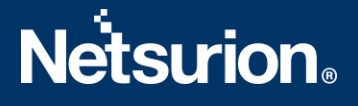

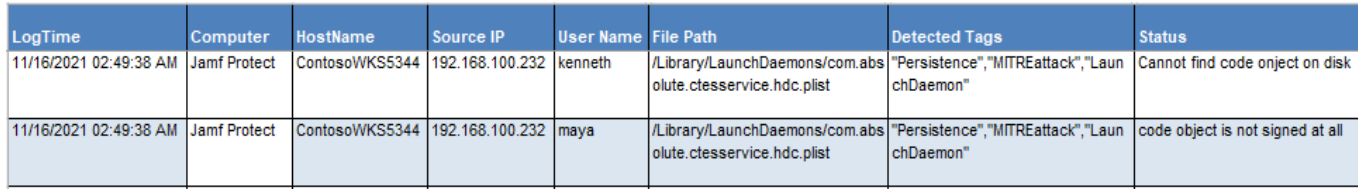

#### **Sample Logs**

{"host":{"ips":["10.24.28.56"],"serial":"C02ZP0GFLVDNDJSWK","hostname":"WKST S4738","provisioningUDID":"4EKN899328-0016-5E90-BD7E-53F206E04DD3"},"match":{"tags":["PrivilegeEscalation","MITREattack"],"uuid": "4DAJBHB602E-E247-4FB7-B42C-9ED57469B565","event":{"pid":4014,"type":1,"uuid":"13C23973-871C-4612-965F-19BA6BA56B4B","subType":23,"timestamp":16370783534939},"facts":[{"name":"Use r Elevated Action","tags":["MITREattack","PrivilegeEscalation"],"uuid":"DB4564865-99C2- 416C-9F06-E7740D9E8A20","human":"Tracks user authenticated/elevated (AuthorizeExecuteWithPrivs) actions. These processes prompted a user for credentials before executing.","actions":[{"name":"Report","parameters":{}}],"context":[],"vers ion":1,"severity":0}],"actions":[],"context":[],"severity":0},"related":{"fi les":[],"users":[{"uid":0,"name":"root","uuid":"C02ZP0GSADAFLVDN0"},{"uid":5 03,"name":"awilson","uuid":"C02ZP0GADADSDFLVDN1f7"}],"groups":[{"gid":0,"nam e":"wheel","uuid":"C02ZP0SAAGFLVDN0"},{"gid":20,"name":"staff","uuid":"C02ZP 0GFLVDN1ASD4"}],"binaries":[{"gid":0,"uid":0,"fsid":16777221,"mode":35273,"p ath":"/usr/security\_authtrampoline","size":19120,"inode":1077942,"xattrs":[] ,"changed":1637073889,"created":1625982681,"sha1hex":"50af81aaa874dc8sd3432d sd8958e3164346762b983aa2604","accessed":1625982681,"modified":1625982681,"sh a256hex":"1c8a5e54caea3455121adad3231r6721a5f9d0f6440e7f244eae26cfbad9773107 73892decd6028b1c8","isDownload":false,"isAppBundle":false,"isDirectory":fals e,gid":0,"uid":0,"fsid":1677243247221,"mode":33232461"eventType":"GPProcessE vent"}

▪ **Jamf Protect - Device activities -** This report gives information about the devices connected to their hosts. It contains fields information like the hostname, device name, vendor name, BSD name, device connected port, etc.

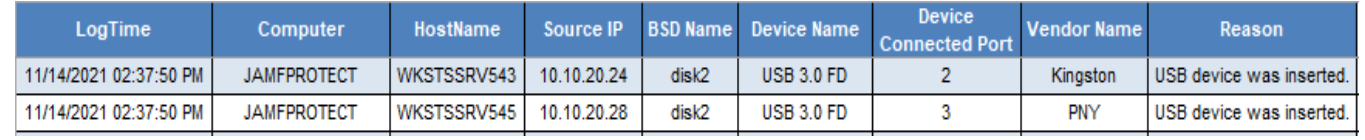

#### **Sample Report**

#### **Sample Logs**

{"host":{"ips":["10.10.20.22"],"serial":"C02CDZSJDKFLADN","hostname":"WKSTSS ER6434","provisioningUDID":"E1413283-A565-538B-948B-53129FDB3616"},"match":{"tags":["Visibility"],"uuid":"Aada6E6-5B6C-49D3- BD03-77202C403731","event":{"type":0,"uuid":"Aajdoiwq8-0E69-47BD-8EE2- 4A92Cdaass","device":{"bsdName":"disk1","vendorId":5451,"writable":true,"pro ductId":23127,"removable":true,"vendorName":"Kingston","deviceClass":0,"prod uctName":"USB 3.0 FD","serialNumber":"070187E7F94F9A14","deviceSubClass":0},"usbPort":2,"times

tamp":1.63692956465464469553127E9,"usbAddress":1},"facts":[{"name":"USBInser

```
ted","tags":["Visibility"],"uuid":"B4FE77B3-F8D3-483D-BA29-
EA2E1A5C44EA","human":"USB device was 
inserted.","actions":[{"name":"Report","parameters":{}}],"context":[],"versi
on":1,"severity":0}],"actions":[],"context":[],"severity":0},"related":{"fil
es":[],"users":[],"groups":[],"binaries":[],"processes":[]},"eventType":"GPU
SBEvent"}
```
## <span id="page-8-0"></span>**4.4 Dashboards**

#### ▪ **Jamf Protect - Alerts by log type**

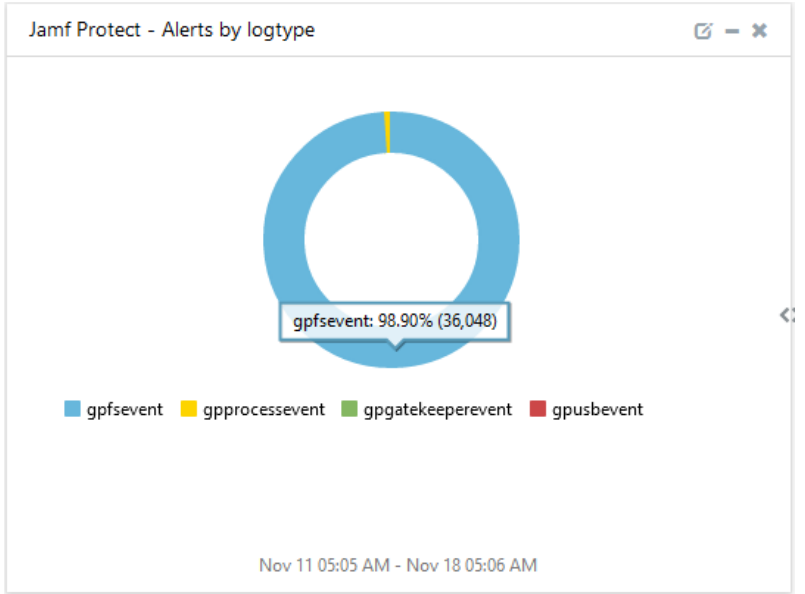

▪ **Jamf Protect - Device connected by the hostname**

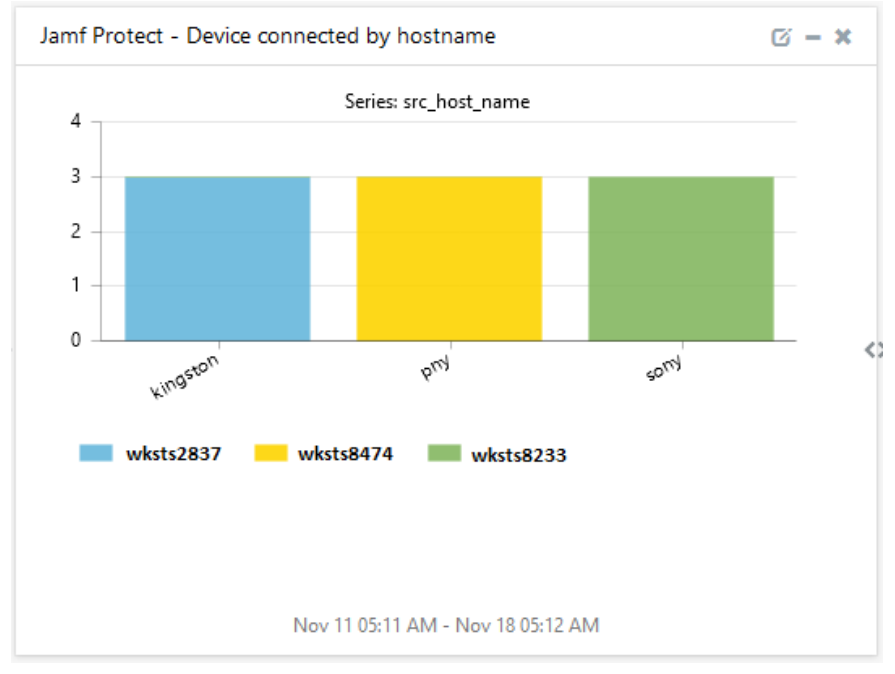

# **Netsurion**

#### ▪ **Jamf Protect - Device connected by the Port number**

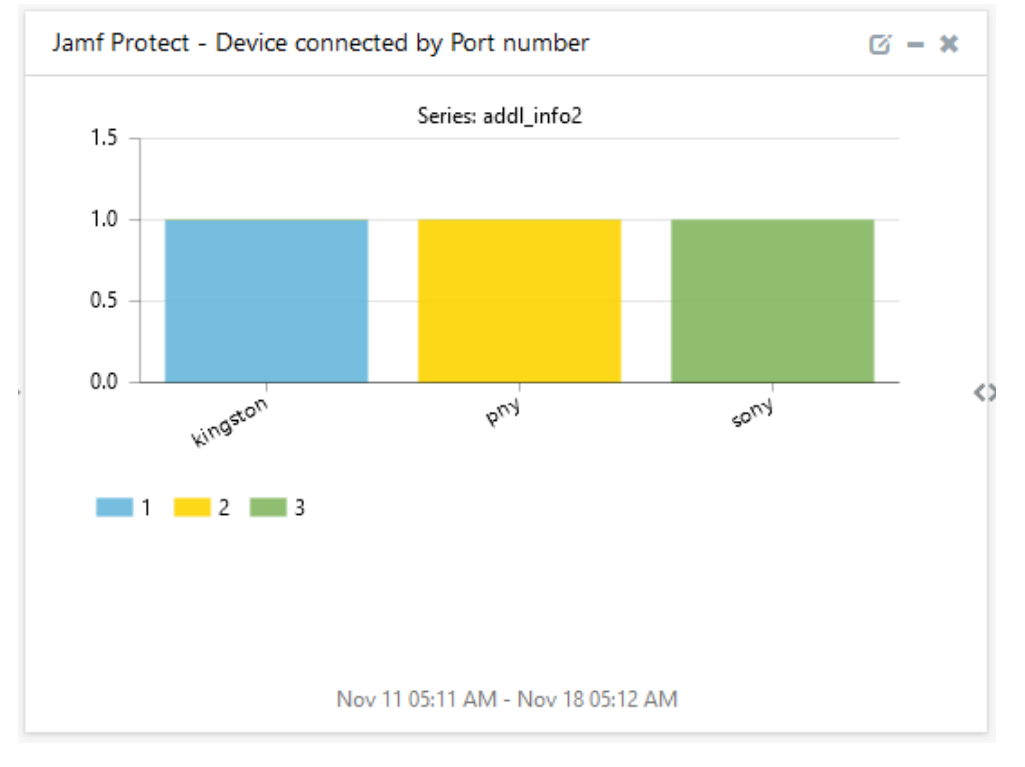

#### ▪ **Jamf Protect - Alerts by reason**

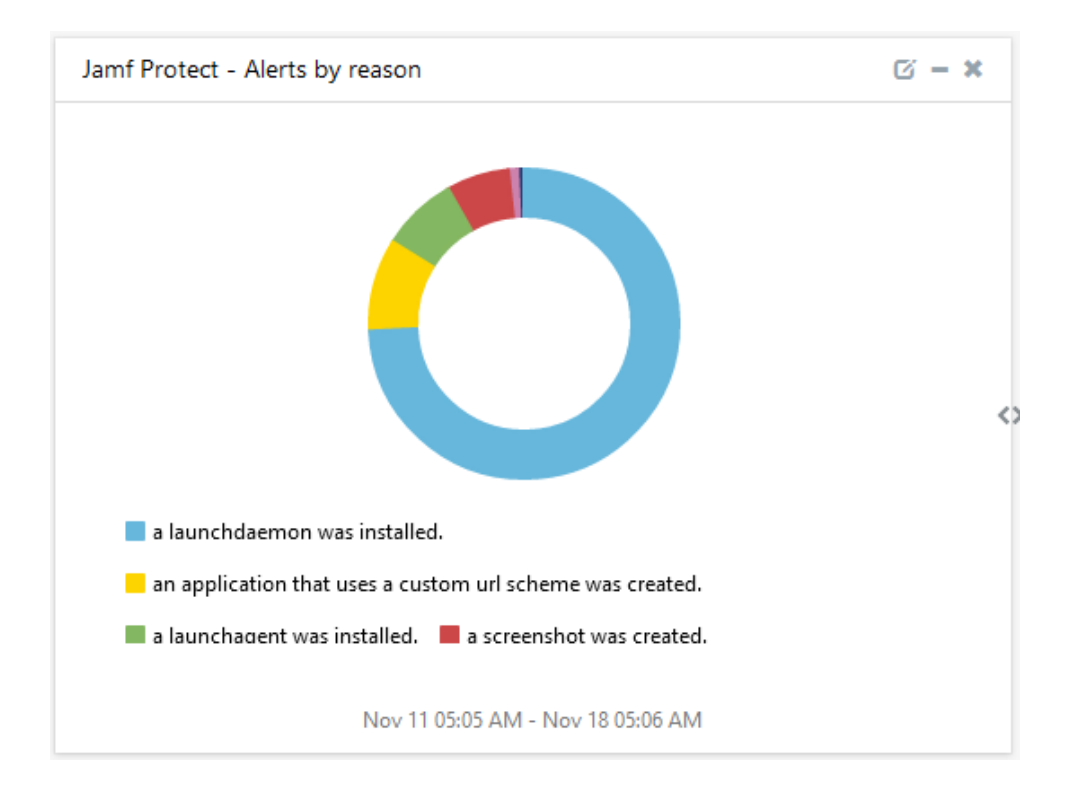

#### ▪ **Jamf Protect - Hostname by alert reason**

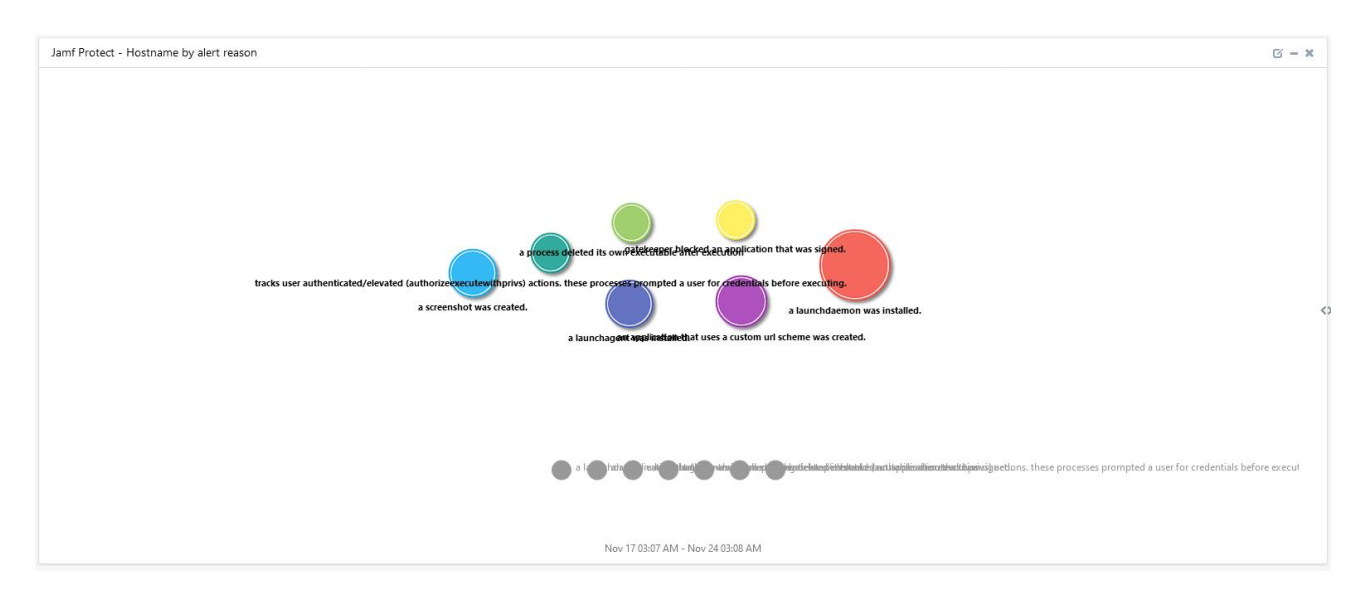

#### ▪ **Jamf Protect - Suspicious file hashes**

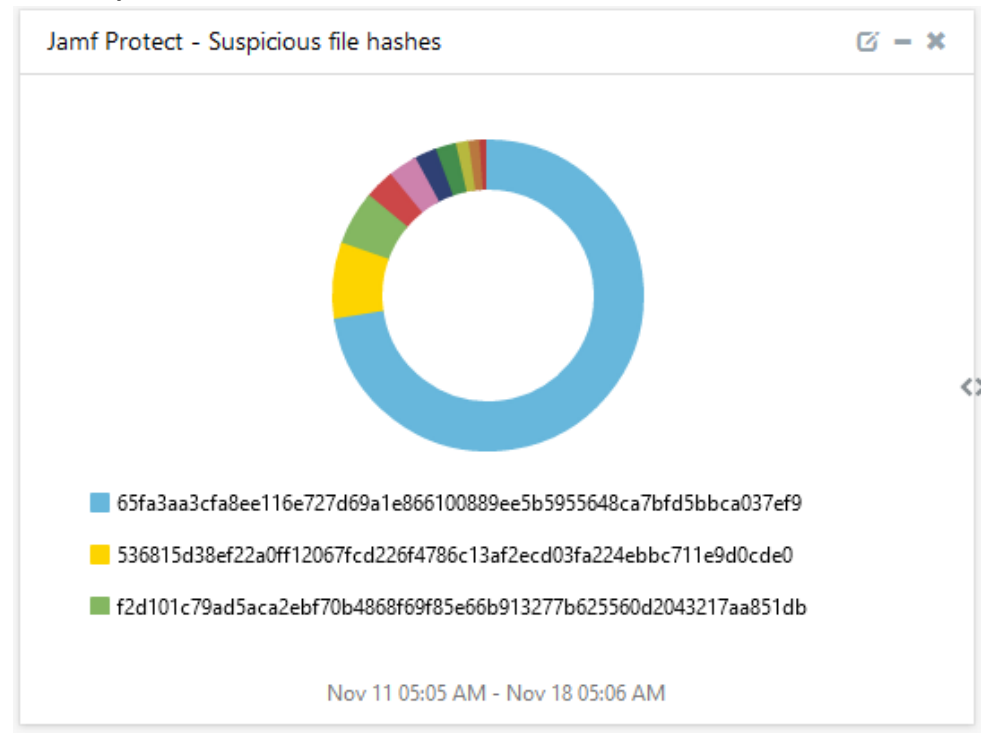

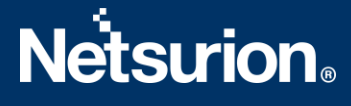

# <span id="page-11-0"></span>5. Importing Jamf Protect Knowledge Pack into EventTracker

**NOTE**: Import the Knowledge Pack items in the following sequence:

- Categories
- Alerts
- Knowledge Objects
- Flex Reports
- Dashboards
- 1. Launch the **EventTracker Control Panel**.
- 2. Double click **Export-Import Utility**.

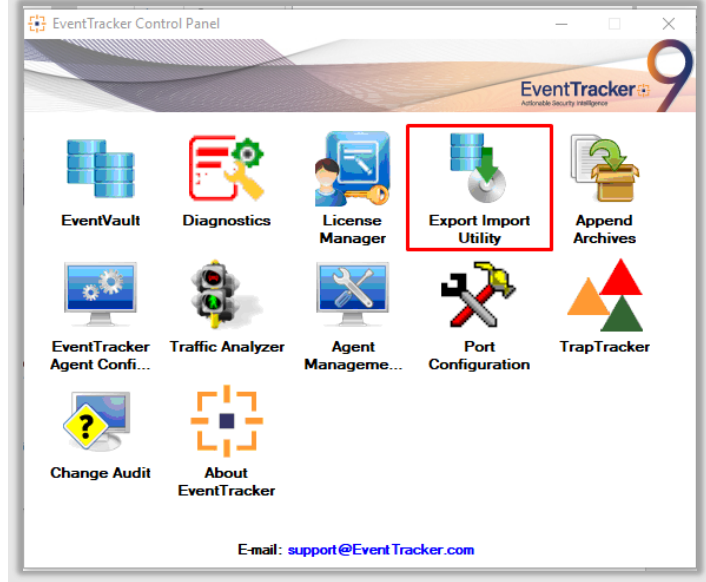

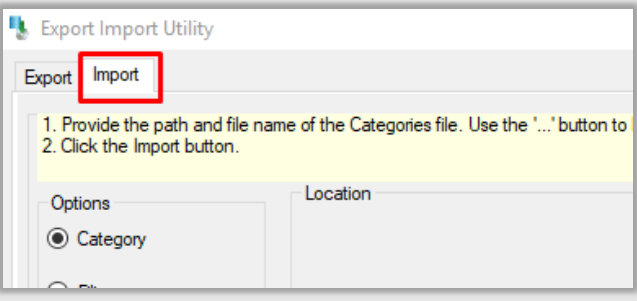

3. Click the **Import** tab.

### <span id="page-11-1"></span>**5.1 Categories**

1. Afteropening the **Export-Import Utility** via the **EventTracker Control Panel**, click the **Category** option, and then click **Browse** .

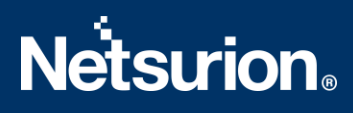

2. Navigate to the Knowledge Pack folder and select the file with the extension **".iscat", e.g., "Categories\_Jamf Protect.iscat"** and click the **Import** button.

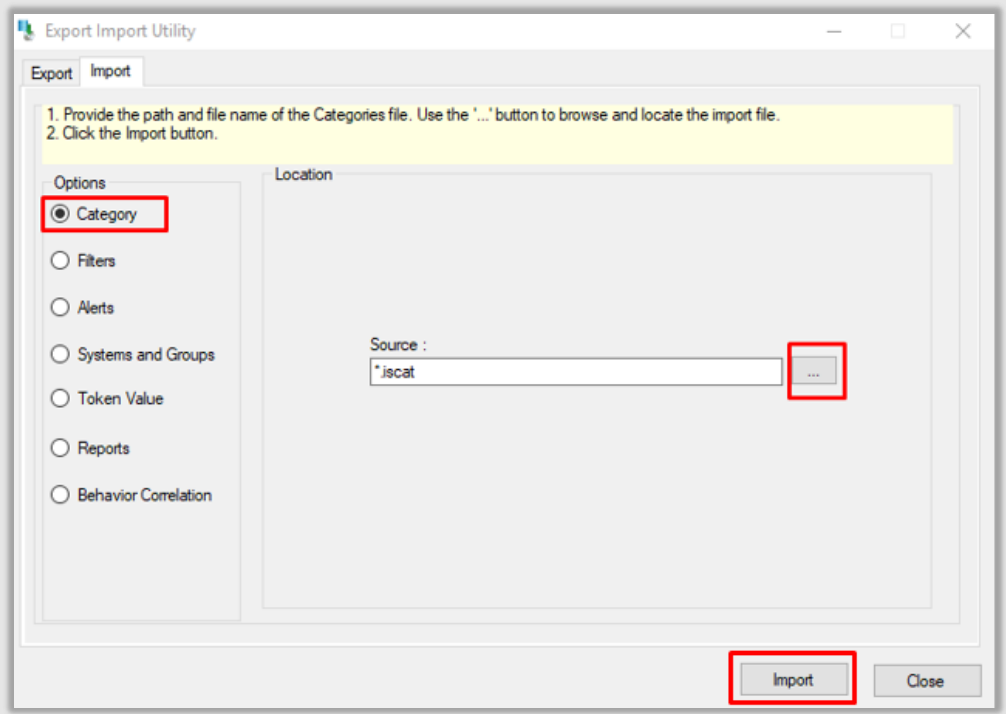

EventTracker displays a success message.

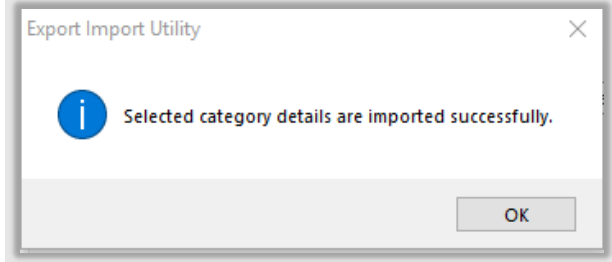

## <span id="page-12-0"></span>**5.2 Alerts**

1. Click the **Alert** option, and then click the **Browse button.** 

# **Netsurion**

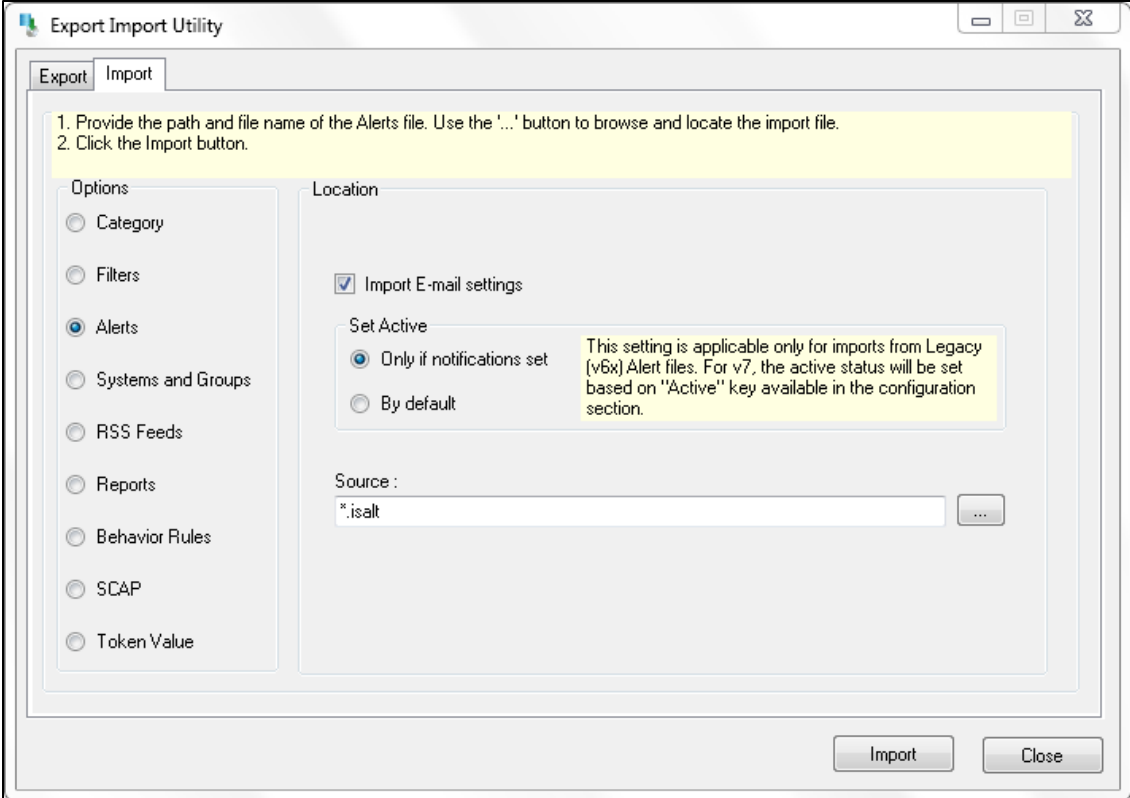

- 2. Locate the **Alerts\_Jamf Protect.isalt** file, and then click the **Open**button.
- 3. To import the alerts, click the **Import** button.
- 4. EventTracker displays a success message.

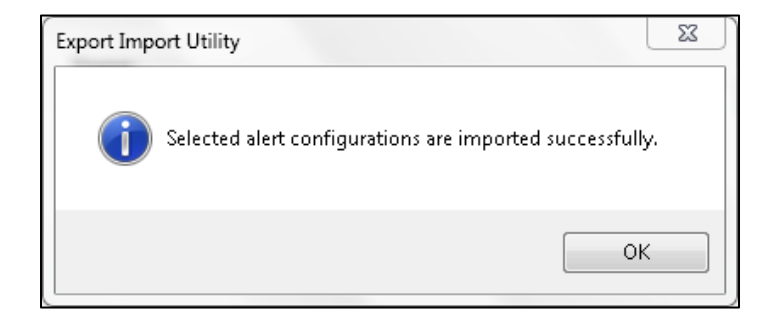

5. Click the **OK** button, and then click the **Close** button.

## <span id="page-13-0"></span>**5.3 Reports**

1. In the EventTracker Control Panel, select **Export/ Import utility** and select the **Import tab**. Then, click the **Reports** option, and choose **New (\*.etcrx)**.

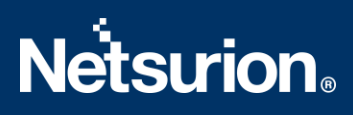

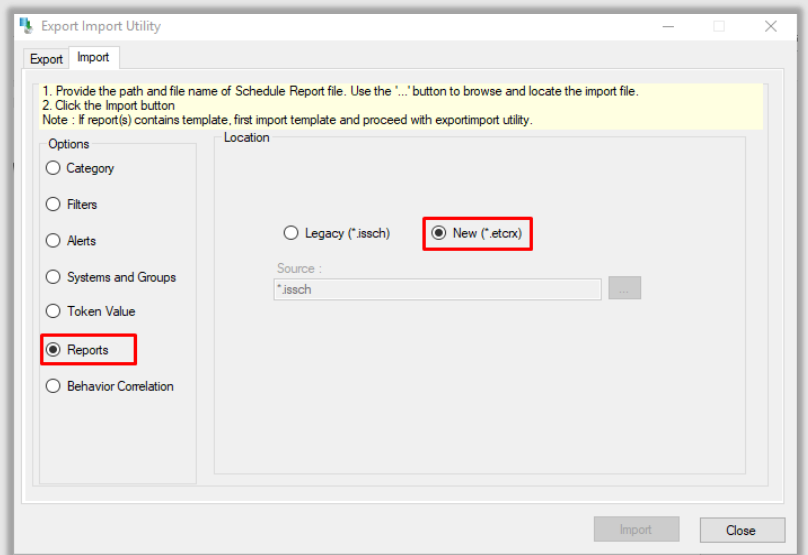

2. Afterselecting the **New (\*.etcrx)** file, a new pop-up window appears. Click the **Select File** button and navigate to the file path with a file having the extension "**.etcrx", e.g., Reports\_ Jamf Protect .etcrx.**

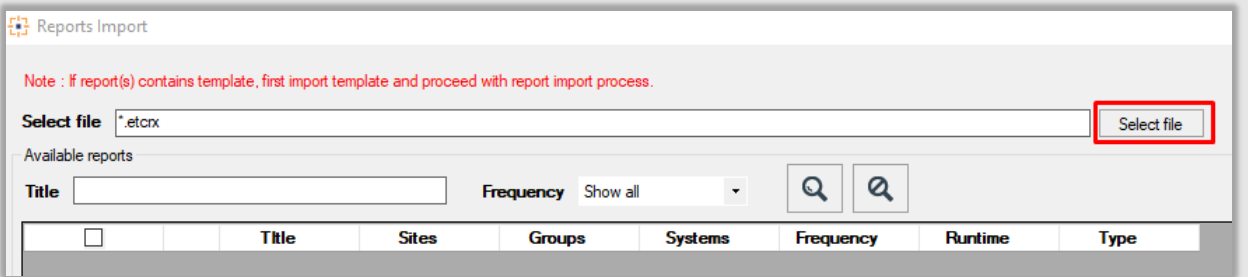

3. Wait while the reports populate in the below tables. Now, select all the relevant reports and then click the **Import**  $\|\mathbf{F}\|$  button.

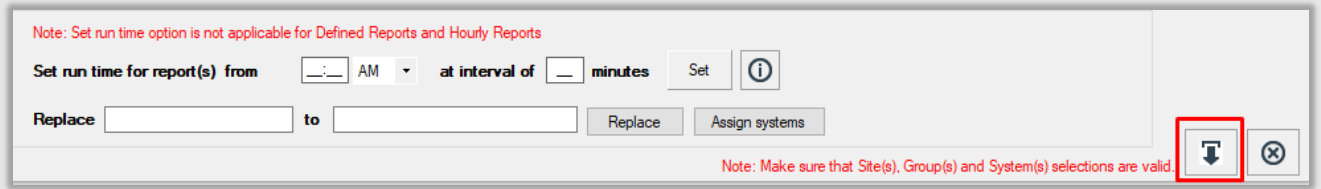

EventTracker displays a success message.

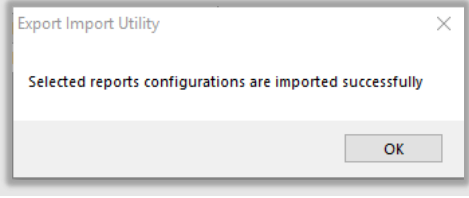

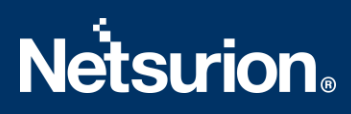

## <span id="page-15-0"></span>**5.4 Knowledge Objects**

1. Click **Knowledge Objects** under the **Admin** option on the EventTrackerpage.

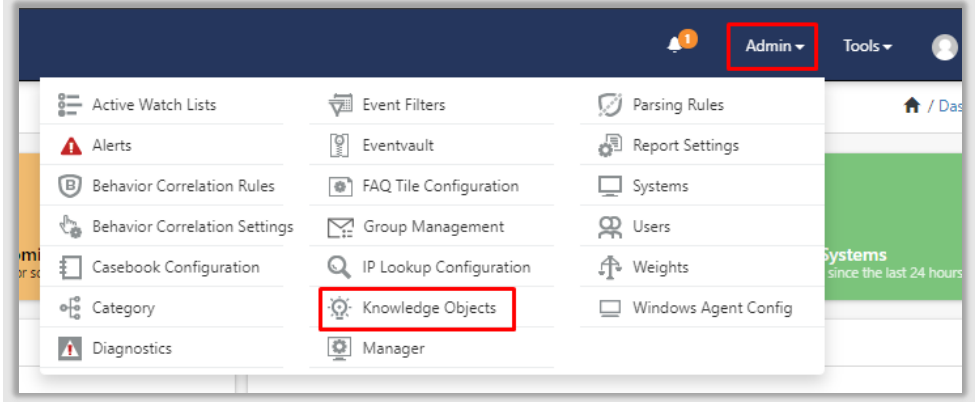

2. Click the **Import objects** icon.

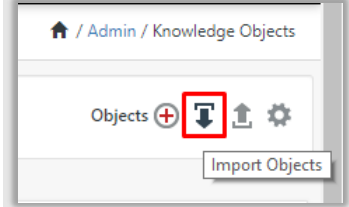

3. A pop-up box appears, click **Browse** and navigate to the Knowledge Packs folder (type **%et\_install\_path%\Knowledge Packs**in the navigation bar) with the extension **".etko", e.g., KO\_Jamf Protect.etko,** and then click **Upload**.

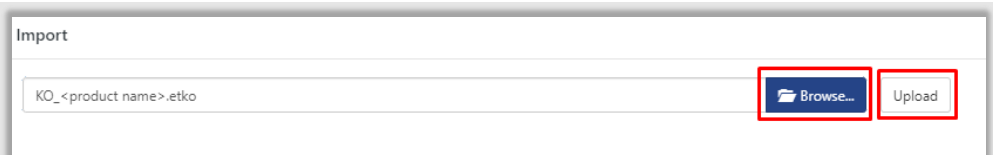

4. A list of available Knowledge Objectswill appear. Select the relevant files and click the **Import** button.

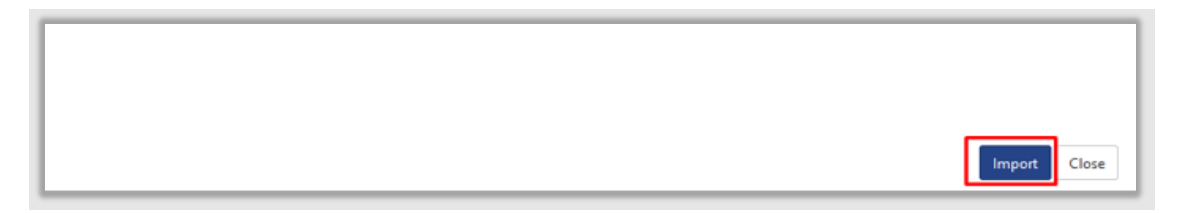

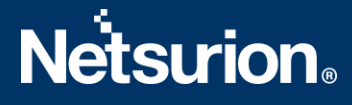

## <span id="page-16-0"></span>**5.5 Dashboards**

- 1. Login to **EventTracker**.
- 2. Navigate to **Dashboard** → **My Dashboard**.

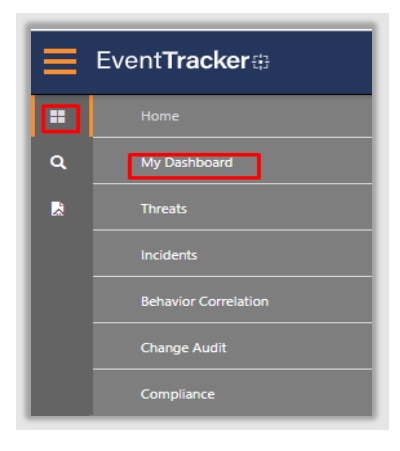

3. In **My Dashboard**, Click the **Import** button.

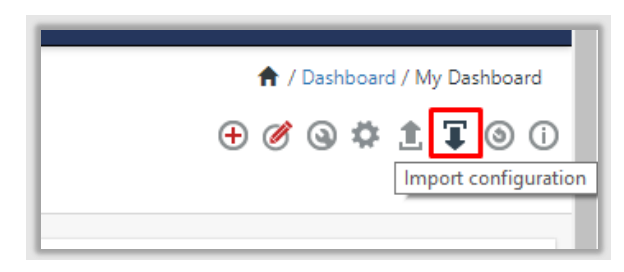

- 4. Select the **Browse** button and navigate to the Knowledge Pack folder (type **%et\_install\_path%\Knowledge Packs**in the navigation bar) where the **.etwd** file is saved, **e.g., Dashboards\_Jamf Protect .etwd** and click **Upload**.
- 5. Wait while EventTracker populates all the available dashboards. Now, choose **Select All** and click the **Import** button.

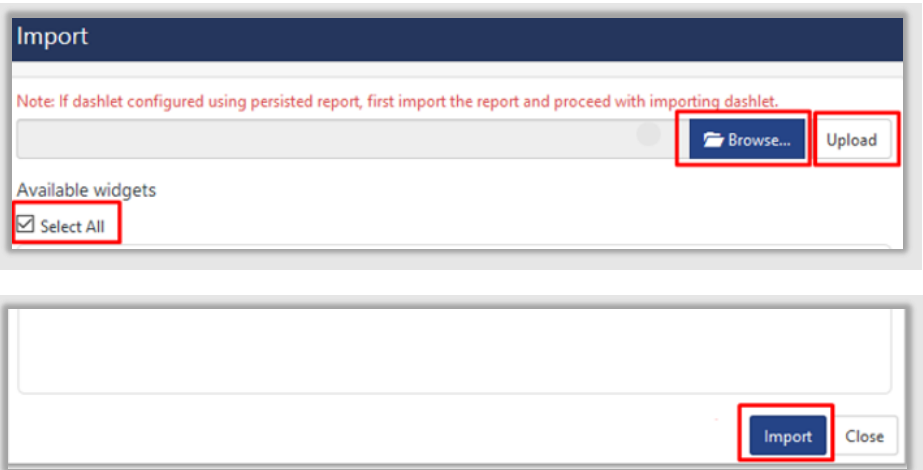

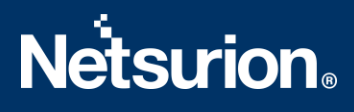

# <span id="page-17-0"></span>6. Verifying Jamf Protect Knowledge Pack in EventTracker

## <span id="page-17-1"></span>**6.1 Categories**

- 1. Login to **EventTracker**.
- 2. Click the **Admin** dropdown, and then click **Categories**.
- 3. In the **Category Tree** scroll down and expand the **Jamf Protect** group folder to view the imported categories.

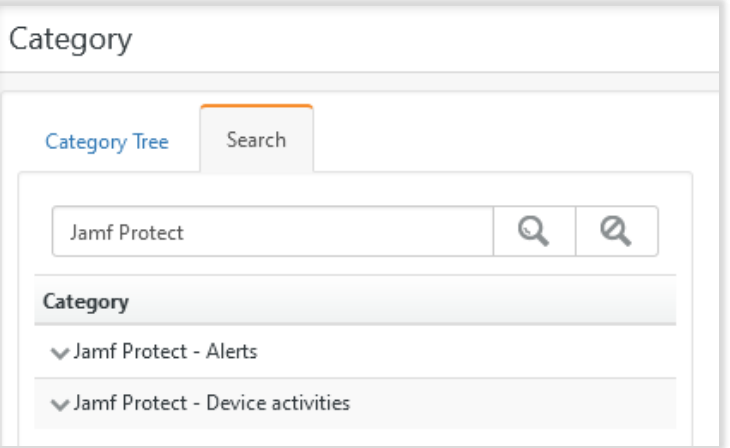

## <span id="page-17-2"></span>**6.2 Alerts**

- 1. Login to **EventTracker**.
- 2. Click the **Admin**menu, and then click **Alerts**.
- 3. In the **Search** box, type **Jamf Protect**, and then click the **Go** button. The **Alert Management** page will display all the imported alerts.

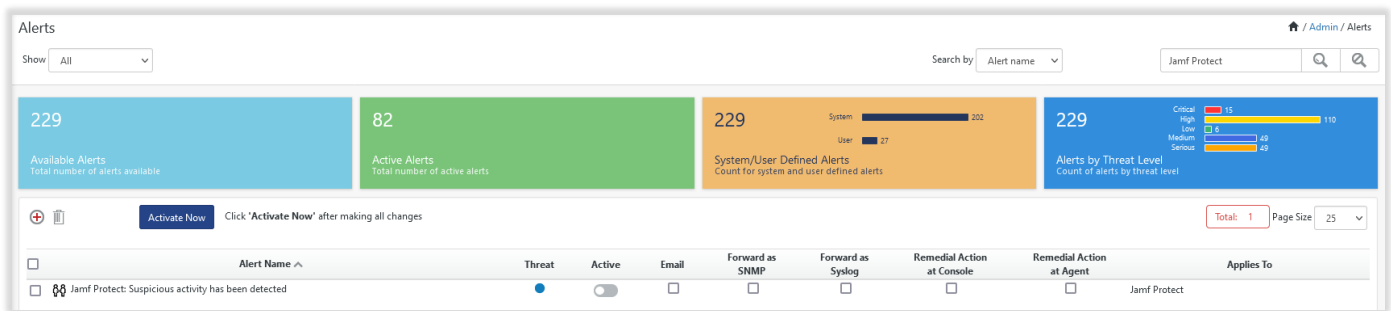

4. To activate the imported alerts, select the respective checkboxesin the **Active** column.

EventTracker displays a success message.

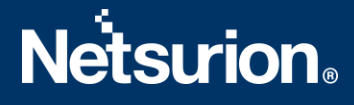

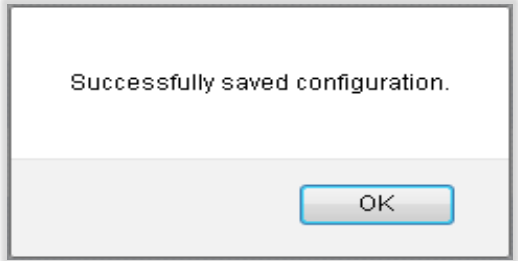

5. Click **OK**, and then click the **Activate Now** button.

Note**:** Specify the appropriate **systems**in the **Alert configuration** for better performance.

### <span id="page-18-0"></span>**6.3 Knowledge Objects**

- 1. In the **EventTracker** web interface, click the **Admin**dropdown, and then click **Knowledge Objects.**
- 2. In the **Knowledge Objects**tree, expand the **Jamf Protect** group folder to view the imported Knowledge Objects.

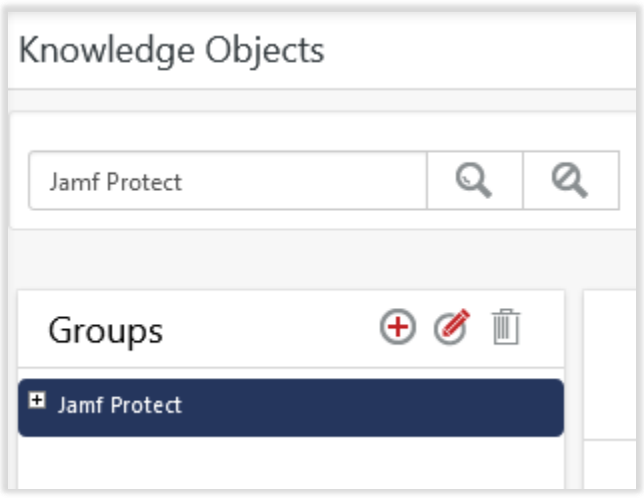

## <span id="page-18-1"></span>**6.4 Reports**

1. In the **EventTracker** web interface, click the **Reports** menu, and then select **Report Configuration**.

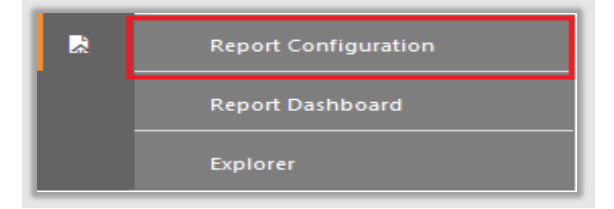

- 2. In the **Report Configuration** pane, select the **Defined** option.
- 3. Click the **Jamf Protect** group folder to view the imported reports.

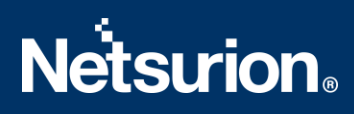

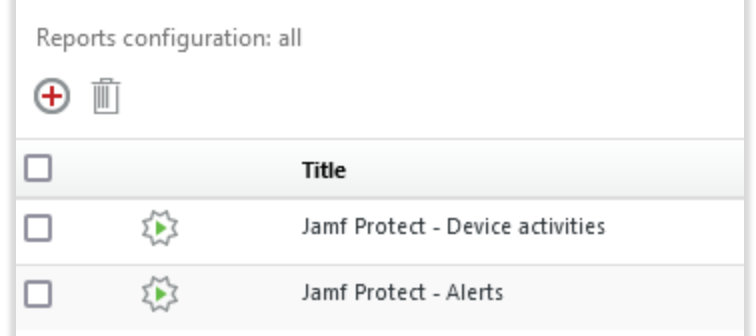

## <span id="page-19-0"></span>**6.5 Dashboards**

1. In the EventTracker web interface, click the **Home** Button and select **My Dashboard**.

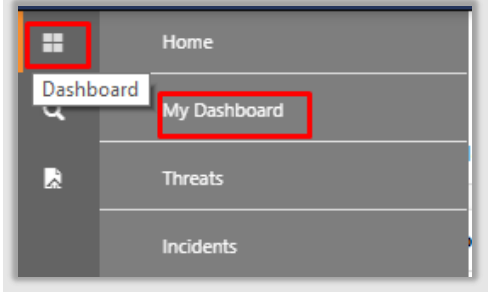

2. Select **Customize dashlets** and type Jamf Protect in the search bar.

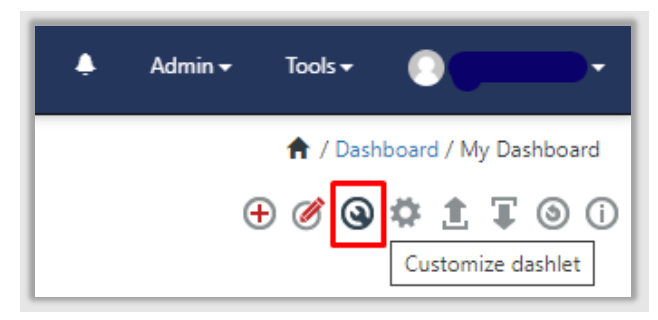

# **Netsurion**

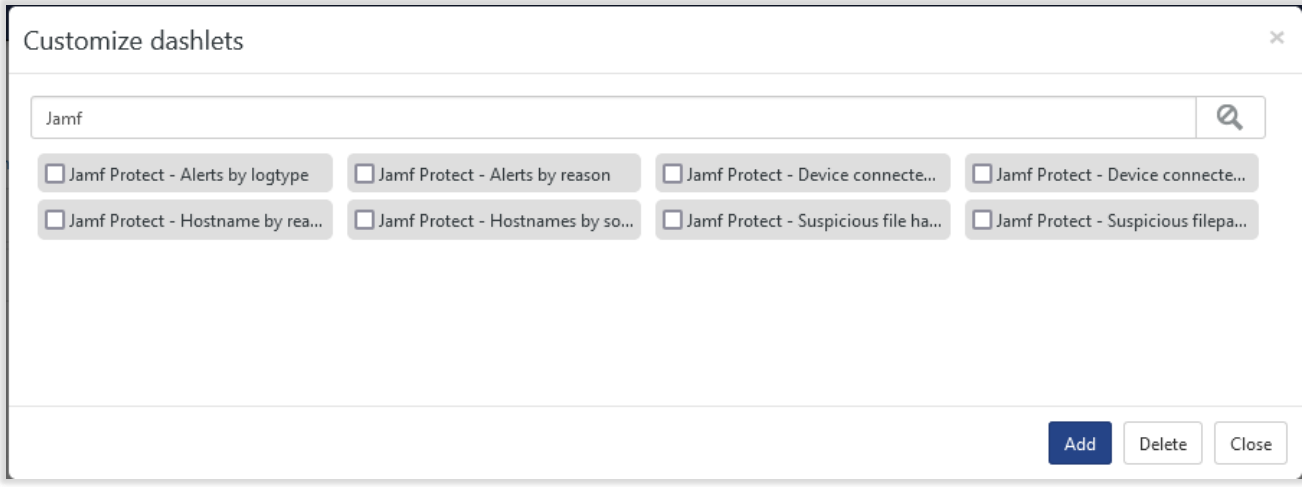

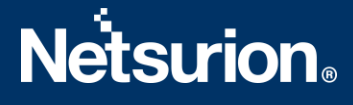

## <span id="page-21-0"></span>**About Netsurion**

Flexibility and security within the IT environment are two of the most important factors driving business today. Netsurion's cybersecurity platforms enable companies to deliver on both. Netsurion's approach of combining purpose-built technology and an ISO-certified security operations center gives customers the ultimate flexibility to adapt and grow, all while maintaining a secure environment.

Netsurion's [EventTracker](https://www.netsurion.com/managed-threat-protection) cyber threat protection platform provides SIEM, end protection, vulnerability scanning, intrusion detection and more; all delivered as a managed or co-managed service. Netsurion's [BranchSDO](https://www.netsurion.com/secure-edge-networking) delivers purpose-built technology with optional levels of managed services to multilocation businesses that optimize network security, agility, resilience, and compliance for branch locations. Whether you need technology with a guiding hand or a complete outsourcing solution, Netsurion has the model to help drive your business forward. To learn more visit [netsurion.com](https://www.netsurion.com/) or follow us on [Twitter](https://twitter.com/netsurion) or [LinkedIn.](https://www.linkedin.com/company/netsurion/)Netsurion is #23 among [MSSP Alert's 2021 Top 250 MSSPs](https://www.netsurion.com/news/netsurion-named-2021-mssp-alerts-top-250-mssps-list).

## **Contact Us**

**Corporate Headquarters** Netsurion Trade Centre South 100 W. Cypress Creek Rd Suite 530 Fort Lauderdale, FL 33309

#### **Contact Numbers**

EventTracker Enterprise SOC: 877-333-1433 (Option 2) EventTracker Enterprise for MSP's SOC: 877-333-1433 (Option 3) EventTracker Essentials SOC: 877-333-1433 (Option 4) EventTracker Software Support: 877-333-1433 (Option 5) <https://www.netsurion.com/eventtracker-support>